## **Submitting a Paper**

The following information will help you submit your papers to Turnitin from the assignment page in Canvas.

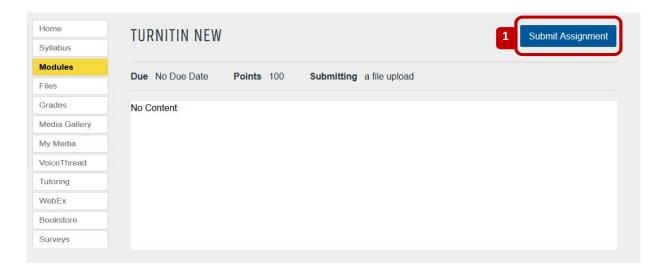

1. From Modules, Click on the assignment, click Submit Assignment to make a submission to the assignment.

**Note:** If the Upload Submission button is unavailable, you may be attempting to submit before the start date or after the due date.

The submit assignment option allows you to submit your paper to the assignment by directly loading the file from your device.

- 2. Enter any comment in the box provided.
- **3.** You can opt to upload your file in one of two ways:
  - a. Click Browse and locate the file on your device.
  - **b.** Drag the file you would like to submit into the box.
- 4. Agree with end-user license agreement. (assignment will not be accepted unless this box is checked)
- 5. Click Submit Assignment to upload the file to Turnitin; click Cancel to cancel the process.

Note: If resubmissions are not enabled for this assignment, you may not be able to resolve any incorrect submissions.

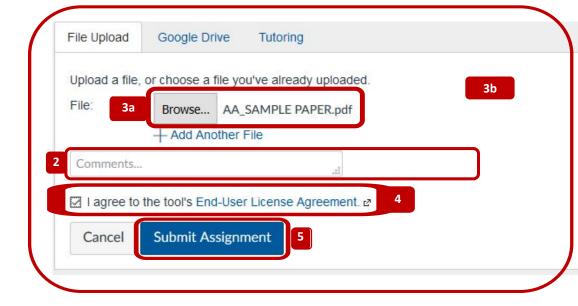

## **Text Input Submission**

The Text Entry submission option allows you to submit text from word processors or file types that Turnitin does not support. You can also use this method to submit specific parts or areas of a document that may need a Similarity Report to be generated.

**Note:** Only text can be submitted via this method; any graphics, graphs, images, and formatting are lost when pasting text into the submission text box.

- 1. Click the **Text Entry** tab.
- **2.** Type or paste the text of your submission into the **Submission Text** box.
- **3.** Enter any comment in the box provided.
- **4.** Agree with end-user license agreement. (assignment will not be accepted unless this box is checked)

**Note:** If resubmissions are not enabled for this assignment, you may not be able to resolve any incorrect submissions.

**5.** Click **Submit Assignment** to submit the file to Turnitin. Alternatively, click **Cancel** if you need to make any changes.

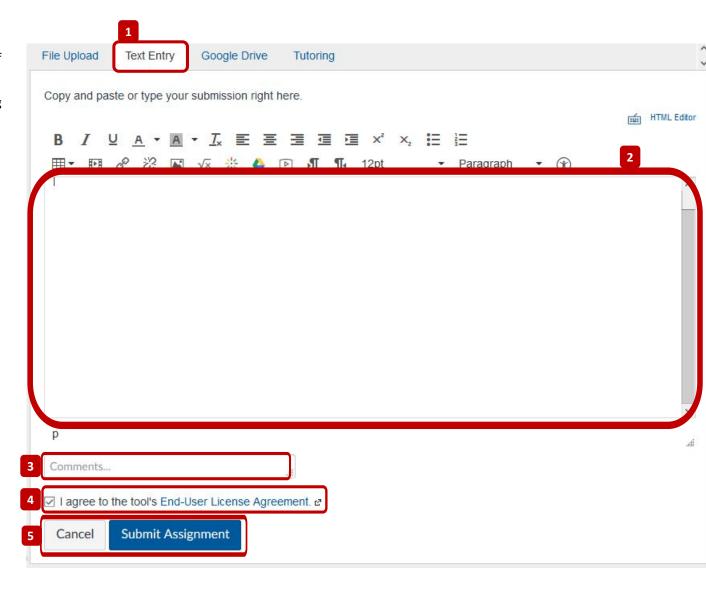